## **Общие сведения.**

Устройство **SkyTracktorLite** (далее **STL**) представляет собой систему наведения "Push-To" для альт-азимутальной монтировки и предназначена для облегчения поиска объектов при астрономических наблюдениях. Для считывания положения телескопа STL использует инкрементные энкодеры, установленные на осях азимута и высоты монтировки.

Минимальный комплект STL включает плату "Arduino Mega 2560" и дисплейный модуль с кнопками "LCD Keypad Shield". Можно просто вставить одно в другое, залить прошивку и получить работающую систему. Однако, для реализации всех возможностей STL понадобятся еще плата часов реального времени (DS1307 или DS3231), Bluetooth-модуль (HC-05), несколько радиодеталей и паяльник с руками... (см. приложение 1).

## **Особенности.**

**STL** - облегченная версия системы **SkyTracktor**, наиболее доступная для повторения и первоначального использования, тем не менее поддерживает все основные функции полной версии:

- учетверение физического разрешения энкодеров;

- выравнивание монтировки по одной или двум звездам;
- хранение в памяти 2-х наборов параметров устройства и 3-х мест наблюдения;
- выбор объекта из каталогов "100 ярчайших звезд", Messier и Caldwell;
- наведение на объект по экваториальным координатам;
- автоматическое формирование листа наблюдения на текущее время;
- индикация координат текущего положения телескопа;

- автоматическое ведение журнала наблюдений с возможностью просмотра на дисплее и выгрузки в текстовый файл;

- подключение к программе-планетарию через порт USB или Bluetooth, поддерживаются протоколы LX200 и IntelliScope.

Используемый в устройстве дисплейный модуль "LCD Keypad Shield" имеет всего 6 кнопок (одна из которых "reset"), поэтому при таком дефиците функции кнопок часто зависят от контекста, который, впрочем, легко опознается интуитивно после недолгого знакомства с устройством.

**RST** - выполняет перезапуск устройства

**SELECT** - циклически переключает задачи и при долгом нажатии выдает список задач для быстрого доступа.

**LEFT** - возврат из пункта меню или режима выбора/редактирования, применение изменения параметров и др.

**UP**, **DOWN** - перемещение в меню, изменение значения параметров и др.

**RIGHT** - вход в пункт меню или режим выбора/редактирования, перемещение в режиме редактирования параметра, переключение уточняющих параметров и др.

### **Задачи.**

В прошивке STL реализовано несколько режимов работы или **задач,** выполняющих различные функции. Всего задач 6 - **Options**, **Coordinates**, **Push-To**, **Alignment**, **History**, **State**. Кнопка **SELECT** последовательно переключает задачи. В параметрах системы можно исключить неважные или информационные задачи из цикла обхода и выбрать задачу по умолчанию. При необходимости по долгому нажатию кнопки **SELECT** можно перейти к исключенной из цикла задаче. Задача по умолчанию активируется при включении/перезагрузке устройства и при выходе из меню опций по кнопке **LEFT**.

# **I. Options**

Меню настройки системы.

→ILocation> IDate & Time>

*Вид начального экрана меню опций.*

"|" в начале строки означает корневое меню.

">" в конце строки указывает на возможность входа во вложенное меню.

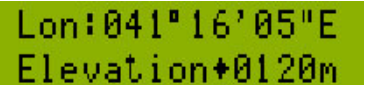

*Редактирование значения параметра.*

Для изменения параметра кнопками **UP**/**DOWN** выбрать пункт меню, кнопкой **RIGHT** войти в режим редактирования. При этом двоеточие после имени параметра сменится ромбом и появится курсор подчеркивания, обозначающий позицию редактирования. Кнопками **UP**/**DOWN** выбрать нужное значение. Кнопкой **RIGHT** перейти к следующей позиции редактирования (по достижении последней позиции последует возврат к начальной). Кнопка **LEFT** завершает редактирование и применяет новое значение параметра. Это общий принцип редактирования в системе STL. Сохранение новых значений в EEPROM происходит автоматически.

#### **1. Location**

Параметры места наблюдения.

1.1. **Site**

Выбор набора параметров места (для lite версии доступно 3 набора). Ввод имени места длиной до 8 символов.

1.2. **Lat**

Широта в формате ГГ°ММ'СС"[N/S].

1.3. **Lon**

Долгота в формате ГГГ°ММ'СС"[E/W].

- 1.4.**Elevation**
	- Высота над уровнем моря в метрах.
- 1.5. **TimeZone**
	- Часовой пояс в минутах.
- 1.6. **NowTemp**

Значение температуры воздуха в °C. Применяется для вычисления коррекции атмосферной рефракции. Доступно два режима:

[A] - автоматический, используется наружный датчик температуры;

[H] - ручной, используется заданное вручную значение температуры.

## **2. Date & Time**

Установка часов.

2.1. **Date**

Ввод текущей поясной даты в формате ДД.ММ.ГГГГ.

2.2. **Time**

Ввод текущего поясного времени в формате ЧЧ.ММ.СС.

### **3. System**

Основные параметры системы.

3.1. **Set**

Выбор набора параметров (для lite версии доступно 2 набора). Ввод имени набора длиной до 8 символов.

- 3.2. **Encoders**
	- Параметры энкодеров.
	- 3.2.1. **AzmRes**

Фактическое разрешение азимутального энкодера.

3.2.2. **AltRes**

Фактическое разрешение энкодера высоты.

3.2.3. **AltInit**

Способ установки начального положения энкодера высоты:

[D] - заданное, по умолчанию 90°;

[T] - настроенное, используется значение, полученное в результате настройки монтировки.

Подробней о настройке начального положения см. ниже.

# 3.3. **Correction**

## 3.3.1. **Stars align**

Выбор метода выравнивания монтировки:

- [1] по одной звезде;
- [2] по двум звездам.
- 3.3.2. **Filtering**
	- [Yes] показывать в списке звезд для выравнивания только наиболее подходящие;
	- [No] показывать все звезды.
- 3.3.3. **Precession**

[Yes] - пересчитывать координаты объектов эпохи J2000.0 на текущий момент.

[No] - не пересчитывать координаты эпохи J2000.0. 3.3.4. **Refraction** [Yes] - применять коррекцию атмосферной рефракции. [No] - не применять коррекцию. ВНИМАНИЕ! При включении коррекции рефракции проверяйте параметр Location/NowTemp (1.6). 3.4. **Communication** 3.4.1. **Mode** Режим связи с внешним устройством: [No control] - не используется ни один из протоколов связи с внешним планетарием; [IntelliSco] - протокол IntelliScope. [LX200-[Low/Hi]] - протокол LX200, имеется уточняющий параметр [Low/Hi] (переключается кнопкой **RIGHT** в режиме выбора). 3.4.2. **Port** [USB] - использовать порт USB устройства. [Bluetooth] - использовать Bluetooth. 3.4.3. **Speed** Выбор скорости соединения раздельно для USB и Bluetooth, [4800..115200]. 3.4.4. **AT-mode** Режим AT-команд Bluetooth-модуля для искушенных (например, можно изменить имя модуля). 3.5. **LCD settings** 3.5.1. **Color** Выбор цвета подсветки дисплея, [White/Red]. 3.5.2. **Bright** Установка яркости подсветки дисплея, [4..100%]. 3.5.3. **TimeOut** Установка интервала бездействия устройства до отключения подсветки в секундах, [10..990]. 3.5.4. **Heater** Установка режима управления грелкой дисплея: [Off] - подогрев отключен. [+1..+40°C] - порог включения грелки (температуру больше +20°C можно использовать для проверки работоспособности схемы в домашних условиях). 3.6. **Task** Управление списком задач и выбор задачи по умолчанию. **4. Catalogs** 4.1. **Watch list** 4.1.1. **Make WatchList** Сформировать лист наблюдения на текущий момент времени. 4.1.2. **cat** Выбор каталога. *ВНИМАНИЕ! Все нижеследующие параметры фильтра листа наблюдения имеют уточняющий параметр [on/off], который включает/отключает применение параметра в фильтре (переключается кнопкой RIGHT в режиме выбора).* 4.1.3. **con** Выбор созвездия. 4.1.4. **typ** Выбор типа объектов. 4.1.5. **magm** Установка порога магнитуды "больше", объект включается в лист, если магнитуда объекта превышает порог. 4.1.6. **magl** Установка порога магнитуды "меньше", объект включается в лист, если магнитуда объекта меньше порога. 4.1.7. **alt** Установка порога высоты объекта "больше", объект включается в лист, если высота объекта превышает порог. 4.2. **Use** Управление списком каталогов. **5. History** Управление журналом наблюдений.

## 5.1. **Send history**

Выгружает журнал в активный порт (USB или Bluetooth).

5.2. **Set filter**

Установка параметров фильтра журнала.

5.2.1. **Filter**

[Yes] - применять фильтр для показа и выгрузки журнала.

[No] - не применять фильтр.

5.2.2. **from**

Начальная дата интервала фильтрации.

5.2.3. **to**

Конечная дата интервала фильтрации. По умолчанию принят годичный интервал. 5.3. **Clear history**

Очистка журнала.

# **6. Sets**

6.1. **Send sets**

Выгружает текущие значения всех значимых параметров в активный порт (USB или Bluetooth).

6.2. **Defaults**

Сброс параметров системы (**System sets**) и мест наблюдения (**Site sets**).

# **II. Coordinates**

Текущее положение телескопа в азимутальных и экваториальных координатах.

8"88'8 89"59' Θ 8h15mδ 51°28' *Вид экрана координат.* R

Обозначения:

- $\frac{1}{2}$  азимут, Azm;
- $\mathbf{R}$  высота, Alt;
- **R** прямое восхождение, Ra;
- $\overline{\mathbf{a}}$  склонение, Dec;

Доп.опция: кнопками **UP**/**DOWN** регулируется яркость подсветки дисплея.

# **III. Push-To**

Выбор объекта и наведение телескопа.

По умолчанию предлагается ручной ввод координат Ra,Dec.

 $9+86"34"8+61"10"$ →Q 3h47mδ+24"06'

*Начальный вид экрана.*

Символ ">" в нижней строке указывает на возможность входа в режим редактирования.

<u>9+00°00'8+00°00'</u> >B 3h47m8+24"06'

*Верхняя строка при точном наведении на объект.*

Для выбора объекта кнопкой **RIGHT** войти в режим редактирования и в первой позиции редактирования кнопками **UP**/**DOWN** выбрать нужный каталог.

100BStr Tau  $\rightarrow$ \*Alcyone $\cdot$  2.9

*При выборе каталога.*

Далее кнопкой **RIGHT** перейти к позиции выбора объекта и кнопками **UP**/**DOWN** выбрать нужный объект, затем кнопкой **LEFT** выйти из режима редактирования.

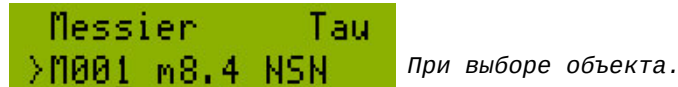

Доп.опция: в режиме наведения кнопки **UP**/**DOWN** показывают/скрывают в верхней строке расчетные текущие азимутальные координаты выбранного объекта.

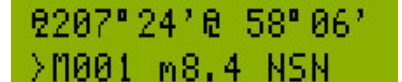

*Расчетные текущие координаты объекта в верхней строке.*

# **IV. Alignment**

Выравнивание монтировки.

Способ выравнивания задается в настройках **System/Correction/Stars align** (3.3.1).

# **По одной звезде.**

+One Star Im2.0 >Polaris(UMi

*Вид экрана выравнивания по одной звезде.*

В нижней строке символ ">" обозначает возможность входа в режим редактирования (см. ниже), далее указаны имя выбранной опорной звезды, кратность звезды (точка одиночная, двоеточие - кратная) и созвездие.

В верхней строке - способ выравнивания и магнитуда звезды. Стрелка вверх в начале строки - подсказка, какую кнопку использовать для фиксации выравнивания. Этот способ требует обязательную предварительную как можно более точную установку

монтировки в горизонтальной плоскости. Для выравнивания монтировки достаточно навести телескоп на опорную звезду и нажать

кнопку **UP**, далее на пару секунд появится надпись "Scope aligned!" и затем активируется задача наведения **Push-To**.

# **По двум звездам.**

\*First... Im2.0 →Polaris·UMi →

*Вид экрана фиксации первой опорной звезды.*

Обозначения те же что и при выравнивании по одной звезде. Для выравнивания монтировки необходимо навести телескоп на первую опорную звезду и нажать кнопку **UP**. Далее появится экран фиксации второй опорной звезды.

# \*Second...Im0.5 >Betel9uese-Ori

*Вид экрана фиксации второй опорной звезды.*

Навести телескоп на вторую опорную звезду и нажать кнопку **UP**. Далее на пару секунд появится надпись "Scope aligned!" и значение ошибки выравнивания, например "Deviation: 1.23". Затем активируется задача наведения **Push-To**.

#### **Выбор опорных звезд.**

В этом режиме доступен выбор обеих опорных звезд независимо от установленного способа выравнивания монтировки.

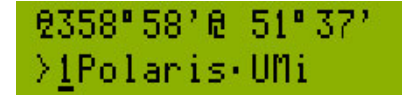

*Вид экрана выбора первой опорной звезды.*

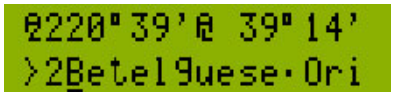

*Вид экрана выбора второй опорной звезды.*

Кнопкой **RIGHT** войти в режим редактирования и в первой позиции редактирования кнопками **UP**/**DOWN** выбрать номер опорной звезды. Затем кнопкой **RIGHT** перейти к следующей позиции и кнопками **UP**/**DOWN** выбрать опорную звезду. При этом верхняя строка показывает текущие азимутальные координаты выбранной звезды. Кнопка **LEFT** завершает редактирование и возвращает к начальному экрану выравнивания.

# **V. History**

Просмотр журнала наблюдений.

89.82.19 22:38 **RL\*Albireo** 

*Вид записи в журнале наблюдений.*

Кнопками **UP**/**DOWN** происходит движение по записям журнала. В верхней строке указаны дата и время события. В нижней - объект наблюдения. Знак подчеркивания перед именем объекта означает, что объект был выбран, но точного наведения не было.

*Успешное наведение на объект.*

Здесь "галочка" перед именем указывает на то, что наведение на объект состоялось. Наведение считается успешным при попадании объекта в поле 20'х20'. Доп.опция: кнопка **LEFT** устанавливает объект из текущей записи как объект наведения и активирует задачу **Push-To**.

# **VI. State**

Состояние системы.

Выводит список важных текущих параметров системы:

- поясные дата и время;
- номер и имя набора системных настроек;
- номер и имя места наблюдения;
- широта места;
- долгота места;
- высота над уровнем моря;
- часовой пояс;
- коррекция прецессии;
- коррекция рефракции;
- температура для расчета коррекции рефракции;
- температура окружающего воздуха;
- температура дисплея;
- режим и состояние грелки дисплея;
- состояние выравнивания монтировки;
- величина ошибки выравнивания по двум звездам;
- время по Гринвичу [UT];
- звездное время [ST];
- юлианская дата [JD];
- версия прошивки.

Движение по списку кнопками **UP**/**DOWN**. Курсор в виде стрелки означает возможность быстрого перехода кнопкой **RIGHT** в меню опций для изменения соответствующего параметра. Курсор в виде звездочки означает справочный параметр.

#### **Настройка начального положения телескопа.**

Для корректной работы системы позиционирования перед включением или перезагрузкой устройства необходимо установить монтировку в начальное положение, при котором оптическая ось телескопа расположена вдоль оси азимута. Удобно делать это с помощью строительного уровня. Сначала установить телескоп вертикально и на верхний обрез трубы положить уровень, расположив его параллельно оси высот. Выровнять основание монтировки так, чтобы при вращении телескопа по азимуту воздушный пузырек уровня находился строго посередине. Затем расположить уровень перпендикулярно оси высот и наклоном трубы также выставить пузырек посередине.

Чтобы ночью в поле каждый раз не повторять всю процедуру предусмотрены две возможности максимально упростить процесс:

1. В цивильных условиях единожды аккуратно установить монтировку в начальное положение (см. выше) и зафиксировать его, например, неким упором. Тогда на месте наблюдения для достижения начального положения достаточно будет просто повернуть трубу до упора. При этом в системных настройках значение параметра **AltInit** должно быть установлено в **D**90.00° (3.2.3. System/Encoders/AltInit).

2. Однако, как правило, в альт-азимутальных монтировках труба уже имеет упор около вертикального положения, но положение его может значительно отличаться от требуемого. Тем не менее его также можно использовать и также возможны два варианта:

- a) если угол в положении упора больше 90°, тогда
- значение параметра **AltInit** установить в **D**90.00°,
- с помощью уровня установить монтировку в начальное положение (см. выше),
- перезагрузить устройство,
- довернуть трубу телескопа до упора,

- не трогая телескоп, параметр **AltInit** переключить в **T**, при этом появится новое скорректированное значение угла начальной установки, например, **T**91.06°;

b) если угол в положении упора меньше 90°, тогда

- параметр **AltInit** установить в **D**90.00°,

- установить трубу вертикально до упора и выровнять основание монтировки по уровню, расположенному параллельно оси высот (см. выше),

- выровнять уровень ориентированный перпендикулярно оси высот, подложив под него что-либо с правильной стороны,

- перезагрузить устройство,

- увеличить ровно вдвое высоту подложки под уровень и выровнять трубу с новым положением уровня,

- не трогая телескоп, параметр **AltInit** переключить в **T**, при этом появится новое скорректированное значение угла начальной установки, например, **T**89.32°.

Новое значение угла начальной установки автоматически сохраняется в ПЗУ.

## **Работа с системой SkyTracktorLite.**

### **Выравнивание монтировки по звездам.**

1. Установить основание монтировки максимально горизонтально. Для способа выравнивания по одной звезде это особенно важно!

2. Включить устройство. Установить или проверить правильность установки параметров монтировки и места наблюдения. Для корректной работы системы необходимы следующие параметры:

- разрешение энкодеров,
- способ фиксации начального положения,
- способ выравнивания монтировки,
- коррекция прецессии,
- часовой пояс,
- текущие дата и время,
- широта, долгота и высота места наблюдения.

Параметры конкретных монтировки и места вводятся единожды и храняться в ПЗУ. Быстро просмотреть и при необходимости скорректировать важные параметры поможет задача **State** (Состояние системы).

- 3. Установить монтировку в начальное положение (см. выше).
- 4. Перезагрузить устройство.

5. Активировать задачу **Alignment** (Выравнивание монтировки) и выбрать опорные звезды. Рекомендуется предварительно отыскать для себя на небе выбранные звезды что уменьшит вероятность ошибки и сэкономит время.

6. Выровнять монтировку согласно выбранному способу выравнивания (см. **IV. Alignment**). При наведении телескопа на опорные звезды необходимо как можно точнее помещать их в центр поля зрения окуляра. Крайне полезно для этого использовать окуляр с перекрестием. После выравнивания по двум звездам на пару секунд появится значение ошибки выравнивания "Deviation" (доступно также в списке параметров задачи **State**). Значение ошибки в несколько единиц и меньше указывает на успешное завершение процедуры.

По завершении процедуры выравнивания задача наведения **Push-To** активируется автоматически.

#### **Выбор объекта и наведение телескопа.**

1. Активировать задачу **Push-To**.

2. Выбрать объект наблюдения из каталога или заданием его экваториальных координат (см. **III. Push-To**).

3. Навести телескоп, следуя указаниям в верхней строке (см. **III. Push-To**). Информация после символа азимута указывает, в какую сторону (стрелка "влево" против часовой стрелки, стрелка "вправо" - по часовой стрелке) и на сколько градусов следует повернуть телескоп. Информация после символа высоты - на сколько градусов необходимо поднять или опустить телескоп.

#### **Подключение к внешнему планетарию.**

- 1. Выбрать протокол обмена с планетарием (3.4.1. System/Communication/Mode).
- 2. Выбрать порт (3.4.2. System/Communication/Port).
- 3. Выбрать скорость обмена (3.4.3. System/Communication/Speed).
- 4. Настроить планетарий для работы в выбранном режиме.
- 5. Установить соединение.

### **Выгрузка в файл журнала наблюдений и наборов параметров.**

1. Выбрать протокол **No control** (3.4.1. System/Communication/Mode).

2. Выбрать порт (3.4.2. System/Communication/Port).

3. Выбрать скорость обмена (3.4.3. System/Communication/Speed).

4. Настроить программу обмена по COM-порту (например, Putty, монитор Arduino IDE для Windows, Serial Bluetooth Terminal для Android и др.).

#### 5. Установить соединение.

6.1. В опциях выбрать пункт **Send history** для выгрузки журнала наблюдений (5.1 History/Send history).

6.2. В опциях выбрать пункт **Send sets** для выгрузки параметров (6.1 Sets/Send sets).

7. Скопировать текст из окна терминала в текстовый файл.

Журнал наблюдений выгружается в строки вида:

#### **14.04.2018 00:03:54+00:35 NAMESETS NAMESITE 2°C Messier 82**

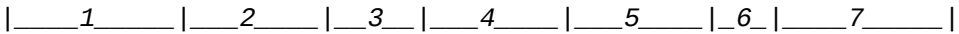

- *1 дата наблюдений,*
- *2 время выбора объекта,*
- *3 время прошедшее с момента выбора объекта до наведения телескопа на него,*
- *4 имя набора настроек,*
- *5 имя места наблюдения,*
- *6 температура воздуха в месте наблюдения,*
- *7 объект.*

Наборы параметров системы и мест наблюдения выгружаются в произвольном виде.

#### **Прошивка устройства (для Windows).**

- 1. Распаковать архив с прошивкой в любую папку.
- 2. Запустить файл \_flash.cmd.
- 3. На вопрос "Arduino COM-port number?" ввести номер порта и нажать Enter.
- 4. Дождаться окончания процесса прошивки.